# **NOC**

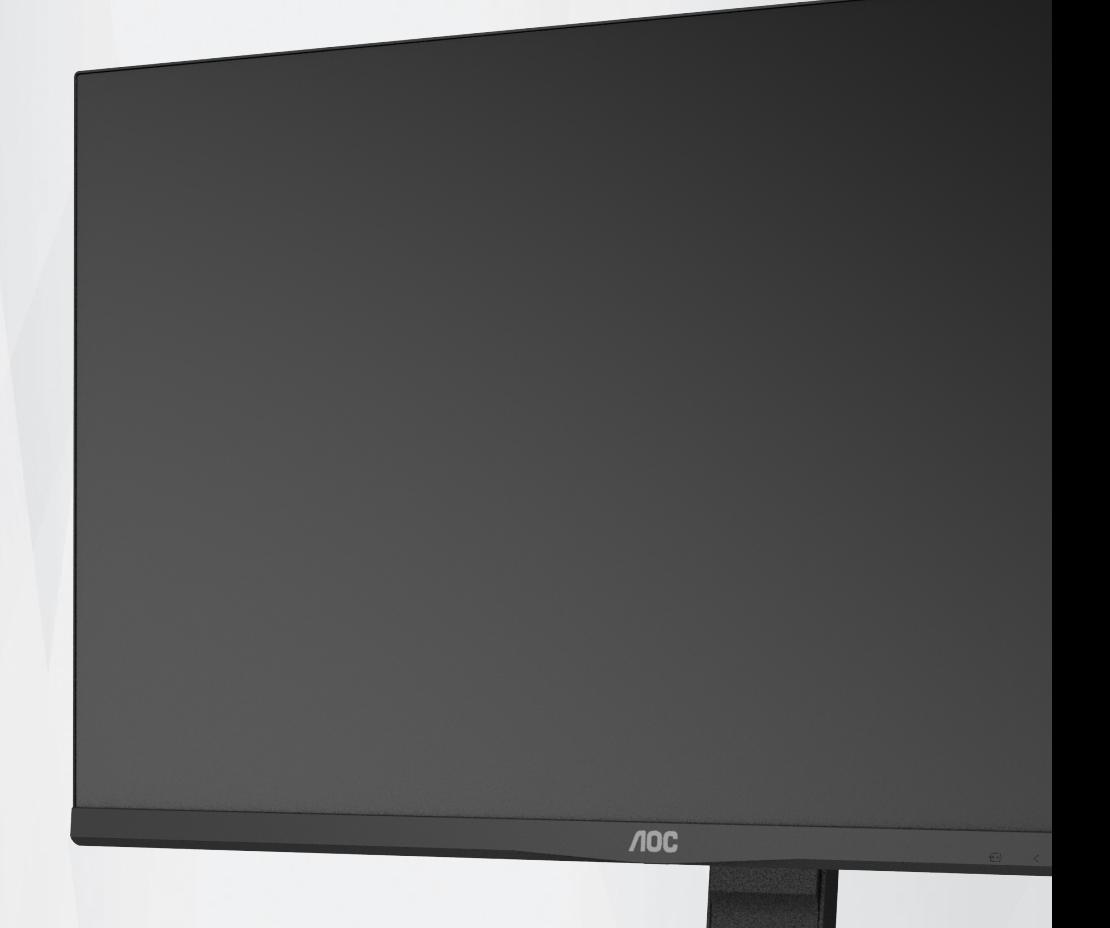

## **Manual del usuario del monitor LCD U28P2A**

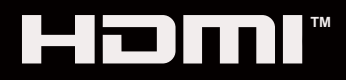

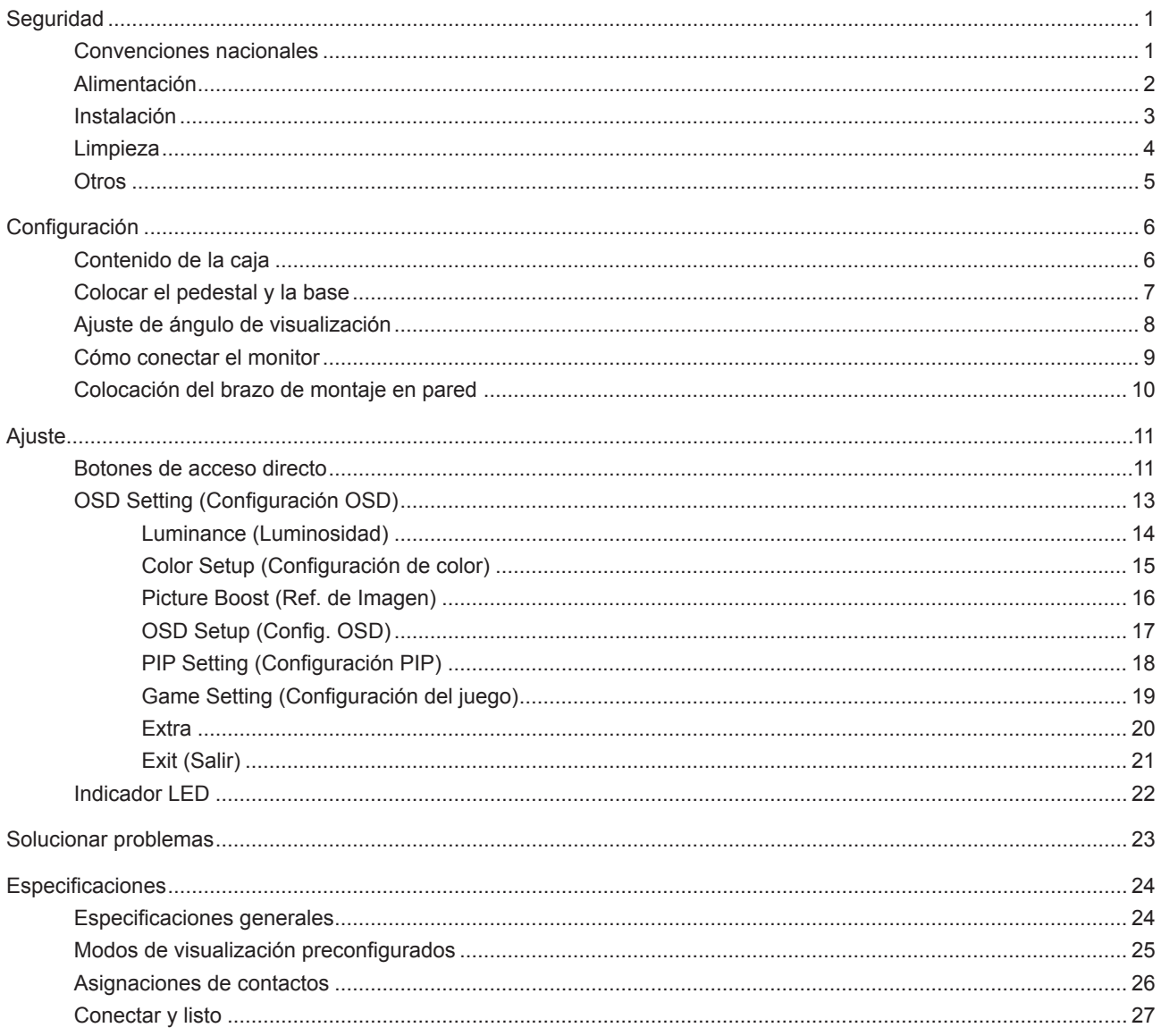

## <span id="page-2-0"></span>**Seguridad**

## **Convenciones nacionales**

Las siguientes subsecciones describen las convenciones de notación empleadas en este documento.

#### **Notas, avisos y advertencias**

A través de esta guía, los bloques de texto podrían estar acompañados de un icono y estar impresos en negrita o en cursiva. Estos bloques son notas, avisos y advertencias, y se usan de la siguiente manera:

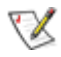

**NOTA:** Una NOTA aporta información importante que le ayuda a utilizar mejor su equipo.

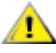

**AVISO:** Un AVISO indica daños potenciales al hardware o pérdida de datos y le explica cómo evitar el problema.

Δ

**ADVERTENCIA:** Una ADVERTENCIA indica la posibilidad de lesiones físicas y le explica cómo evitar el problema. Algunas advertencias podrían aparecer con formatos alternativos y podrían no estar acompañadas por un icono. En dichos casos, la presentación específica de la advertencia es obligatoria de acuerdo a las autoridades reguladoras.

## <span id="page-3-0"></span>**Alimentación**

El monitor debe alimentarse solamente con el tipo de fuente de alimentación indicado en la etiqueta. Si no está seguro del tipo de electricidad suministrado en su domicilio, consulte a su distribuidor o compañía eléctrica local.

El monitor está equipado con un enchufe de tres polos, un enchufe con un tercer polo (toma de tierra). Como medida de seguridad, este enchufe se ajustará solamente en una toma de corriente con conexión a tierra. Si el enchufe de tres polos no se encaja correctamente en la toma de corriente, pida ayuda a un electricista para que instale la toma de corriente correcta o utilice un adaptador para conectar el dispositivo correctamente a tierra. No ignore el objetivo de seguridad del enchufe con toma de tierra.

Desenchufe la unidad durante una tormenta eléctrica o cuando no se vaya a utilizar durante un largo período de tiempo. Esto protegerá el monitor de daños provocados por las subidas de tensión.

No sobrecargue las regletas de enchufes ni los alargadores. Si lo hace, podría provocar un incendio o descargas eléctricas.

Para garantizar el funcionamiento correcto, utilice el monitor solamente con los equipos que cumplan la norma UL, que tengan las tomas de corriente correctamente configuradas y con valores nominales comprendidos entre 100 y 240 V, con 5A como mínimo.

La toma de corriente, debe estar instalada cerca del equipo y debe disponer de un acceso fácil.

## <span id="page-4-0"></span>**Instalación**

No coloque el monitor sobre un carrito, base, trípode, soporte o mesa inestable. Si el monitor se cae, podría provocar lesiones a las personas y el producto podría sufrir daños graves. Use sólo el carrito, base, trípode, soporte o mesa recomendado por el fabricante o vendido conjuntamente con este producto. Siga las instrucciones del fabricante cuando instale el producto y use los accesorios de montaje recomendados por dicho fabricante. La combinación del producto y del carrito debe movilizarse con cuidado.

Nunca empuje cualquier objeto hacia el interior de la ranura de la caja del monitor. Podría dañar partes de los circuitos y provocar un incendio o descarga eléctrica. Nunca derrame líquidos sobre el monitor.

No coloque la parte frontal del producto en el suelo.

Si instala el monitor en una estantería o en la pared, utilice un kit de montaje aprobado por el fabricantes y siga las instrucciones del kit.

Deje cierto espacio alrededor del monitor, como se muestra abajo. Si no lo hace, la circulación del aire puede ser inadecuada y se puede provocar sobrecalentamiento, lo que puede causar un incendio o dañar el monitor.

Æ Para evitar posibles daños, por ejemplo, que el panel se despegue del bisel, asegúrese de que el monitor no se incline hacia abajo más de -5 grados. Si se excede el máximo ángulo de inclinación hacia debajo de -5 grados, el daño del monitor no estará cubierto por la garantía.

Consulte a continuación las áreas de ventilación que se recomienda dejar alrededor del monitor, cuando el mismo se instale en la pared o sobre una base:

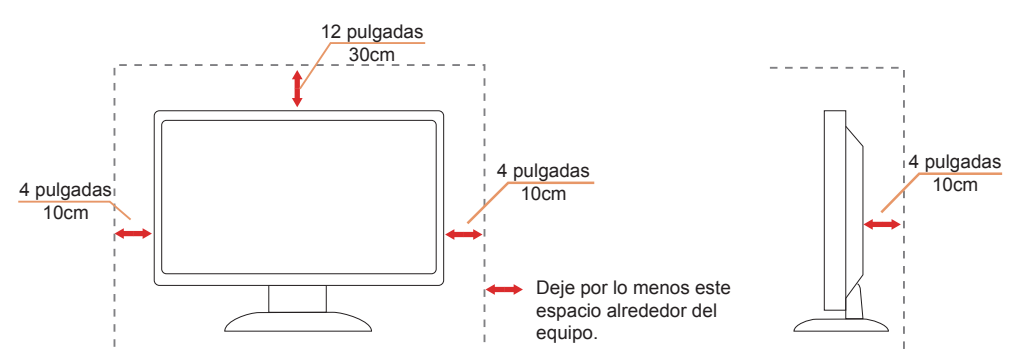

#### **Instalado con base**

## <span id="page-5-0"></span>**Limpieza**

Limpie la caja del televisor con un paño. Para eliminar las manchas, puede utilizar un detergente suave en lugar de un detergente fuerte, ya que este cauterizará la carcasa del producto.

Al realizar la limpieza, asegúrese de que no caiga detergente dentro de la unidad. El paño de limpieza no debe ser demasiado áspero ya que arañaría la superficie la pantalla.

Desconecte el cable de alimentación antes de limpiar el producto.

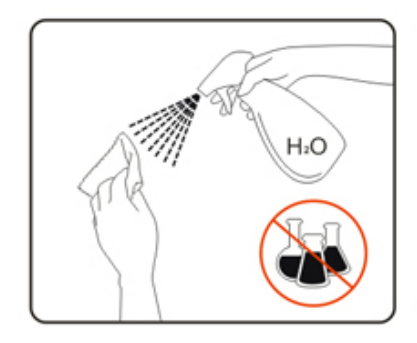

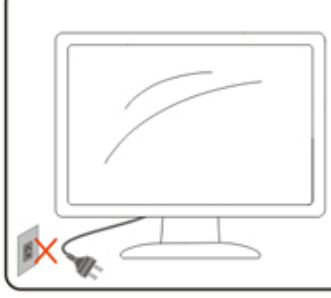

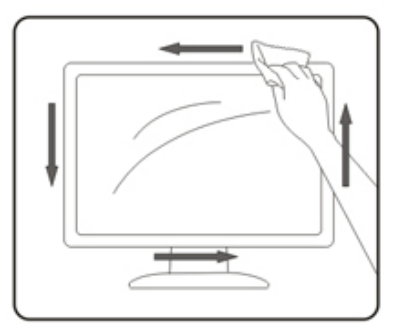

## <span id="page-6-0"></span>**Otros**

Si el producto emite un olor, sonido o humo extraño, desconecte el cable de alimentación INMEDIATAMENTE y póngase en contacto con un centro de servicio.

Asegúrese de que las aberturas de ventilación no están bloqueadas por una mesa o cortina.

No someta el monitor LCD a condiciones de vibración intensa o fuertes impactos durante el funcionamiento.

No golpee ni deje caer el monitor mientras lo usa o transporta.

## <span id="page-7-0"></span>**Configuración**

## **Contenido de la caja**

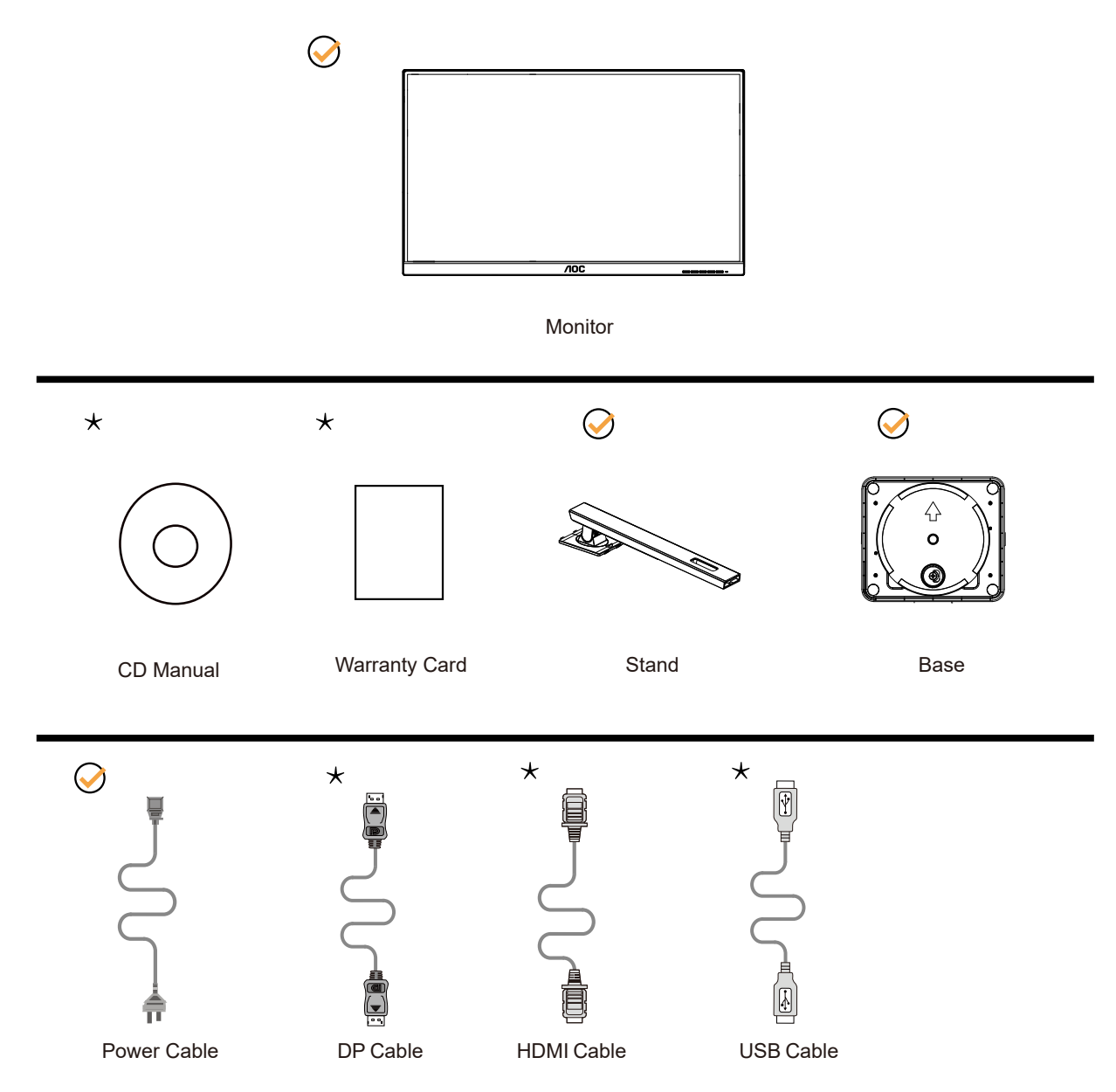

No todos los cables de señal se proporcionarán para todos los países y regiones. Consulte a su proveedor local u oficina de la sucursal de AOC para obtener confirmación.

## <span id="page-8-0"></span>**Colocar el pedestal y la base**

Instale o extraiga la base siguiendo estos pasos.

Instalación:

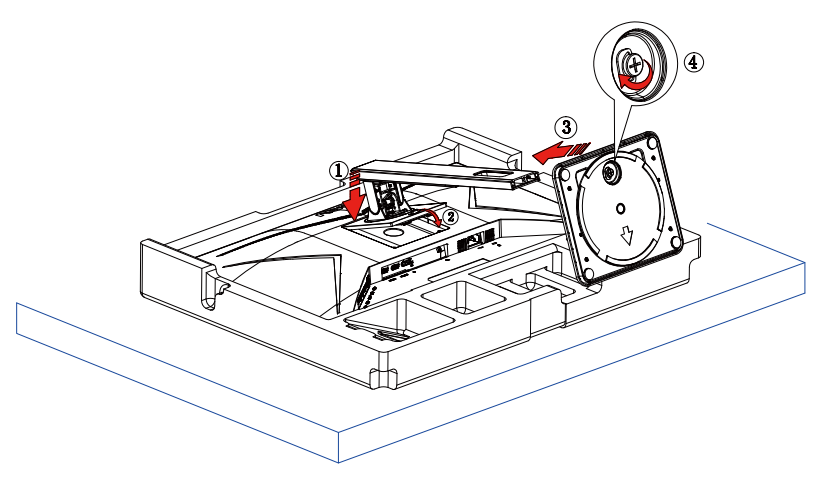

Extracción:

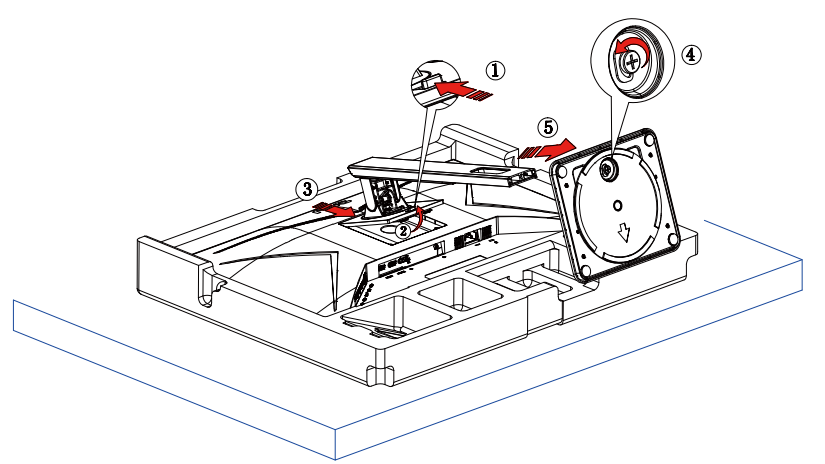

## <span id="page-9-0"></span>**Ajuste de ángulo de visualización**

Para obtener una visión óptima es recomendable mirar directamente a la pantalla completa y a continuación ajustar el ángulo del monitor para adecuarlo a sus preferencias.

Sujete la base, de modo que el monitor no se vuelque al cambiar el ángulo del monitor.

Usted puede ajustar el ángulo del monitor como se muestra abajo:

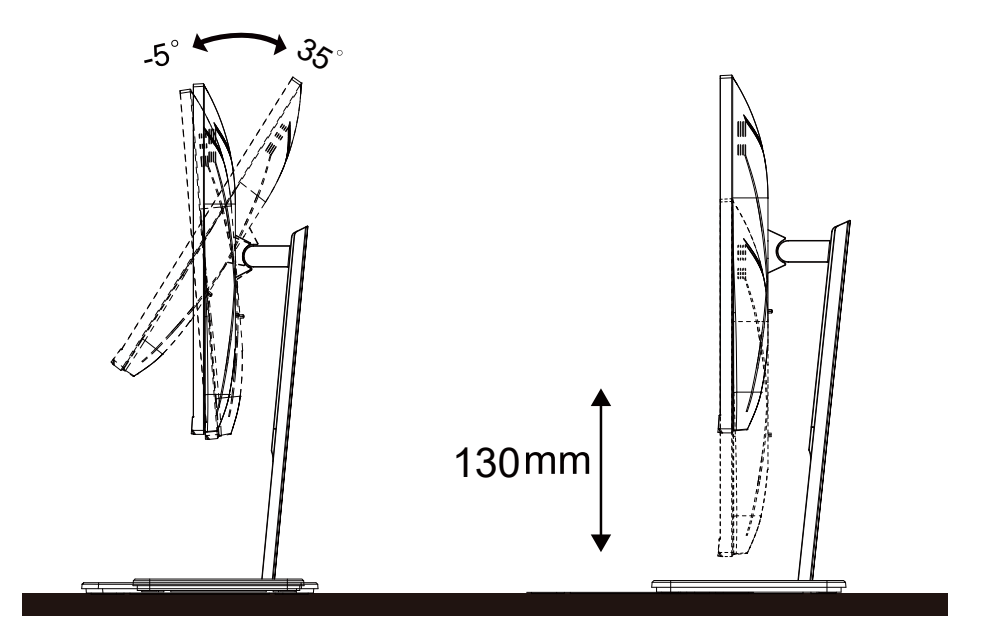

## **NOTA:**

No toque la pantalla LCD cuando cambie el ángulo. Podría provocar daños o romperse la pantalla del monitor.

#### **Advertencia:**

- 1. Para evitar posibles daños en la pantalla como el desprendimiento del panel, asegúrese de que el monitor no se incline hacia abajo más de -5 grados.
- 2. No presione la pantalla mientras ajusta el ángulo del monitor. Agárrela solo por el bisel.

## <span id="page-10-0"></span>**Cómo conectar el monitor**

Conexiones del cable de la parte posterior del monitor y su PC:

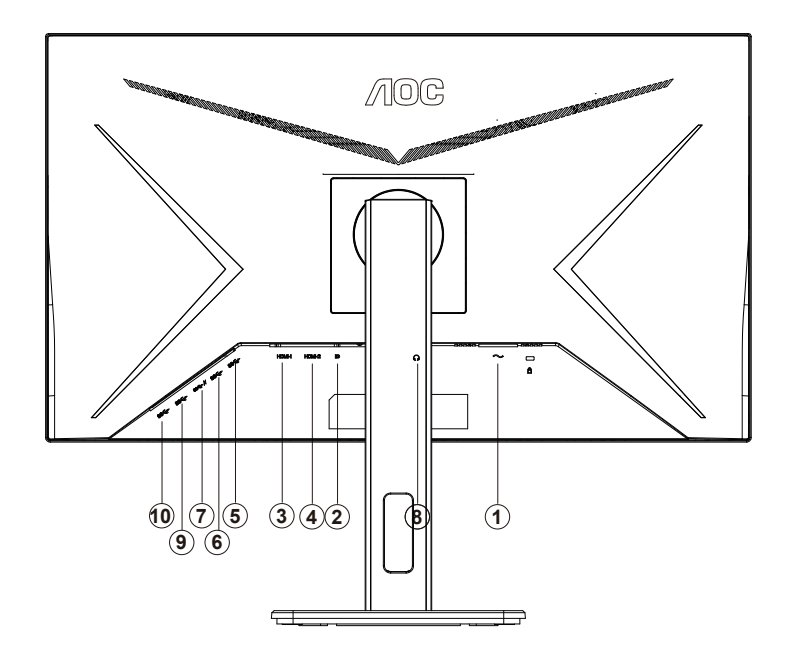

- 1. Alimentación
- 2. DP
- 3. HDMI-1
- 4. HDMI-2
- 5. USB-PC(USB upstream)
- 6. USB3.2 Gen1
- 7. USB3.2 Gen1+charging
- 8. Auriculares
- 9. USB3.2 Gen1
- 10. USB3.2 Gen1

#### **Conexión a un PC**

- 1. Conecte el cable de alimentación a la parte posterior del monitor.
- 2. Apague el PC y desconecte el cable de alimentación.
- 3. Conecte el cable de señal del monitor al conector de vídeo de la parte posterior del ordenador.
- 4. Conecte el cable de alimentación del ordenador y el monitor a una toma de corriente cercana.
- 5. Encienda el ordenador y el monitor.

Si aparece una imagen en el monitor, la instalación se ha completado. Si no aparece ninguna imagen, consulte la sección Solucionar problemas.

Para proteger el equipo, apague siempre su PC y el monitor LCD antes de realizar las conexiones.

## <span id="page-11-0"></span>**Colocación del brazo de montaje en pared**

Preparación para instalar un brazo de montaje en pared opcional.

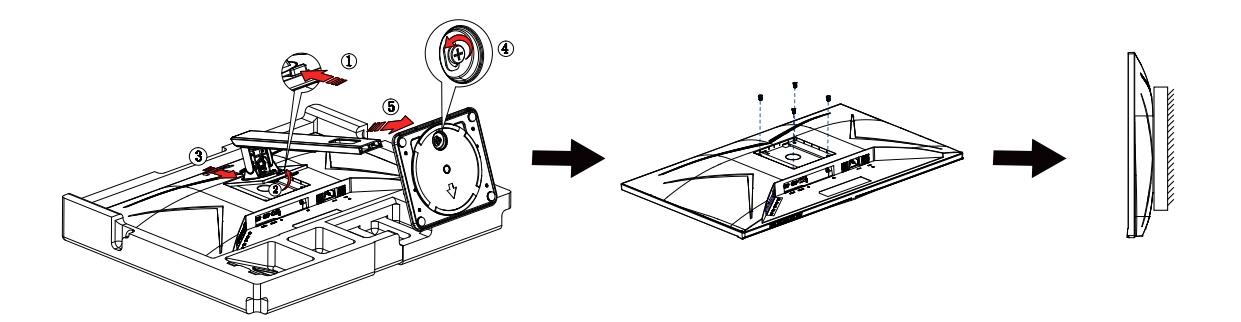

Este monitor puede adjuntarse a un brazo para montaje en la pared que adquiera por separado. Desconecte al corriente antes de este procedimiento. Siga estos pasos:

1. Retire la base.

2. Siga las instrucciones del fabricante para montar el brazo de montaje en pared.

3. Coloque el brazo para montaje en la pared en la parte trasera del monitor. Alinee los orificios del brazo con los orificios situados en la parte trasera del monitor.

4. Vuelva a conectar los cables. Consulte el manual del usuario que acompaña al brazo de montaje en pared opcional, para obtener instrucciones sobre cómo adjuntarlo a la pared.

Noted : VESA mounting screw holes are not available for all models, please check with the dealer or official department of AOC.

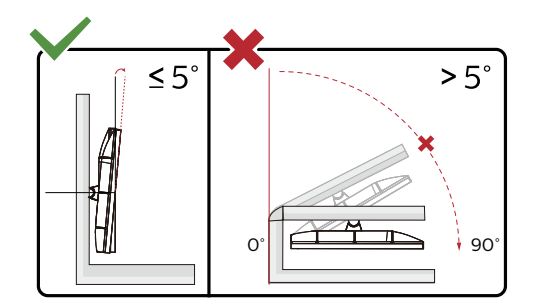

\* El diseño de la pantalla puede diferir de las ilustraciones.

#### **Advertencia:**

- 1. Para evitar posibles daños en la pantalla como el desprendimiento del panel, asegúrese de que el monitor no se incline hacia abajo más de -5 grados.
- 2. No presione la pantalla mientras ajusta el ángulo del monitor. Agárrela solo por el bisel.

## <span id="page-12-0"></span>**Ajuste**

## **Botones de acceso directo**

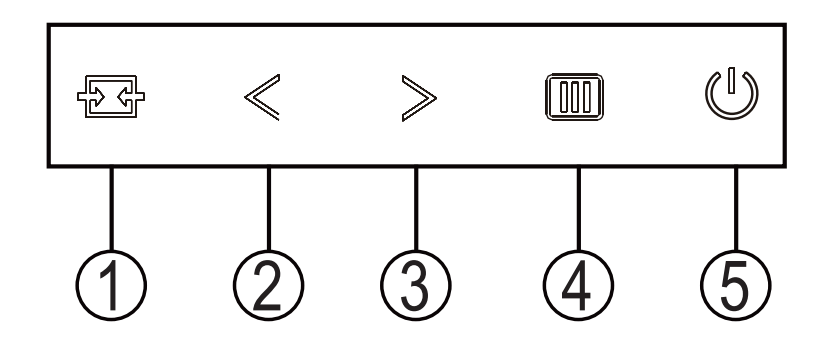

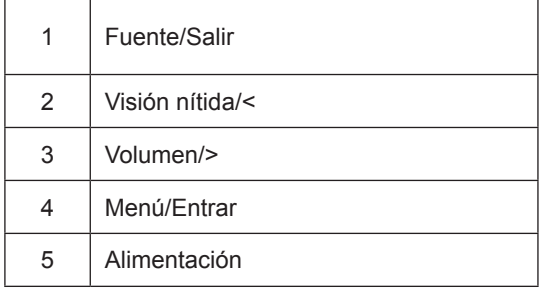

#### cambiar

Presione la tecla de encendido para encender / apagar el monitor.

#### Menú / Seleccionar

Active el menú OSD o la confirmación de ajuste de función.

#### Volumen / aumento

Cuando el menú OSD está cerrado, presione la tecla ">" para abrir la barra de ajuste de volumen y presione la tecla "<" o ">" para ajustar el volumen de salida de los auriculares.

#### Fuente de conmutación / salida

Cuando el menú OSD está apagado, presione esta tecla para activar la función de cambio de fuente de señal, presione esta tecla continuamente para seleccionar la fuente de señal que se muestra en la barra de información y presione la tecla de menú para ajustar a la fuente de señal seleccionada.

Cuando el menú OSD está activo, este botón actúa como una tecla de salida (para salir del menú OSD).

Clear Vision (Visión nítida)

- 1. Si el menú OSD no está activo, presione el botón "<" para activar la función Clear Vision (Visión nítida).
- 2. Utilice los botones "<" o ">" para seleccionar entre las opciones disponibles: Weak (Poca), Medium (Media), Strong (Mucha) u Off (Desactivada). El valor predeterminado es "Off" (Desactivada).

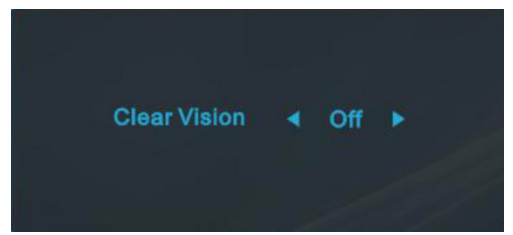

3. Presione sin soltar el botón "<" durante 5 segundos para activar la función Clear Vision Demo (Demostración de Visión nítida). El mensaje "Clear Vision Demo:on" (Demostración de Visión nítida activada) aparecerá en la pantalla. Presione sin soltar el botón "<" de nuevo durante 5 segundos. La función Clear Vision Demo (Demostración de Visión nítida) se desactivará.

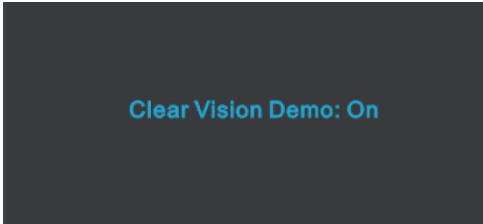

La función Visión nítida proporciona la mejor experiencia de visualización de imágenes convirtiendo imágenes borrosas y de baja resolución en imágenes nítidas y vibrantes.

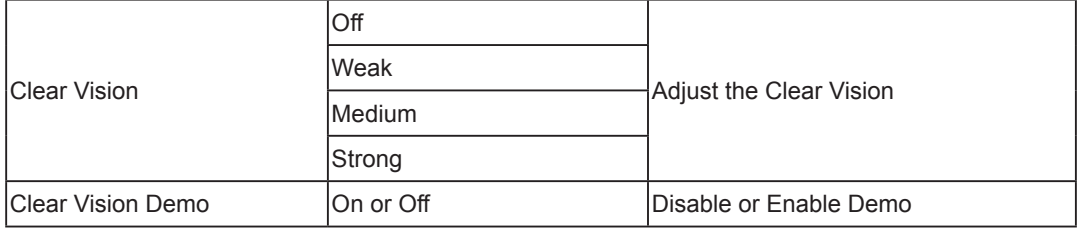

## <span id="page-14-0"></span>**OSD Setting (Configuración OSD)**

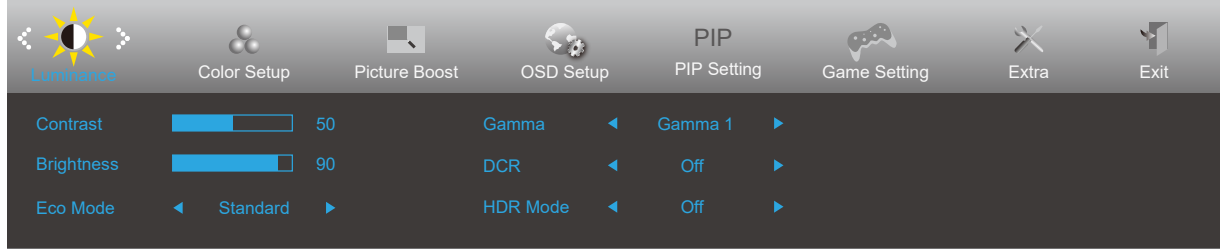

#### **Instrucciones básicas y sencillas sobre los botones de control.**

- 1). Presione el botón MENÚ para activar la ventana OSD.
- 2). Presione **<** o **>** para recorrer las funciones. Cuando la función deseada esté resaltada, presione MENU-button (botón MENÚ) para activarla. Presione **<** o **>** para navegar por las funciones del submenú. Cuando la función deseada esté resaltada, presione el botón MENÚ para activarla.
- 3). Presione **<** o **>** para cambiar la configuración de la función seleccionada. Presione el botón AUTOMÁTICO para salir. Si desea ajustar otra función, repita los pasos 2-3.
- 4). Función de bloqueo de los menús OSD: para bloquear el menú OSD, presione sin soltar el MENU-button (botón MENÚ) mientras el monitor está apagado y, a continuación, presione el botón de alimentación para encender el monitor. Para desbloquear el menú OSD, presione sin soltar el MENU-button (botón MENÚ) mientras el monitor está apagado y, a continuación, presione el botón de alimentación para encender el monitor.

#### **Notas:**

- 1). Si el producto solamente tiene una entrada de señal, el elemento "Selección de entrada" se deshabilita para realizar el ajuste.
- 2). Si el tamaño de la pantalla del producto es 4: 3 o la resolución de la señal de entrada es la resolución nativa, entonces el elemento "Relación de imagen" no es válido.
- 3). Los cuatro estados del modo ECO (excepto el modo estándar), el modo DCR, DCB y el resaltado de la ventana solo pueden mostrar un estado a la vez.

### <span id="page-15-0"></span>**Luminance (Luminosidad)**

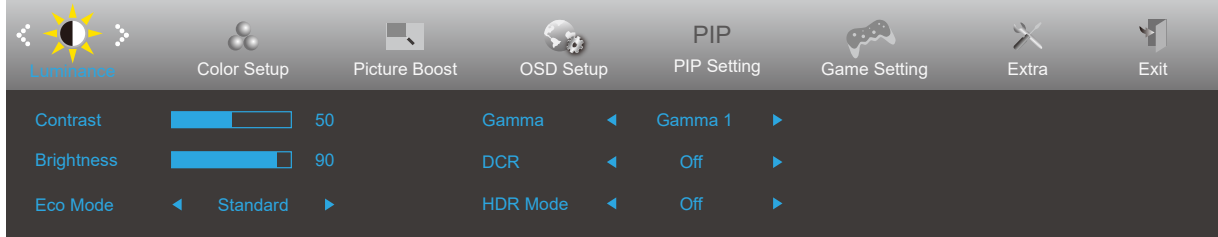

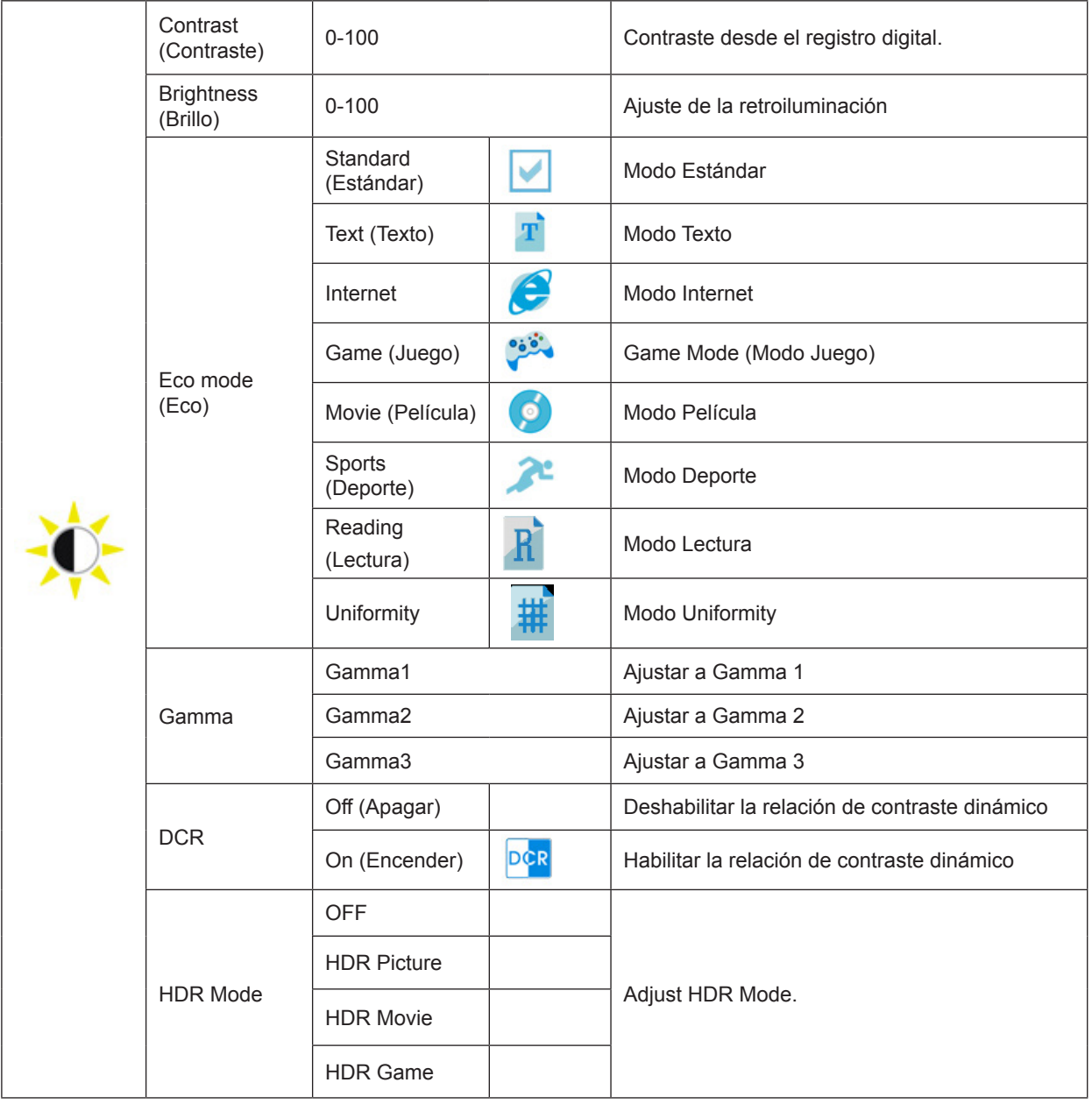

#### Nota:

Cuando el "Modo HDR" está configurado en un estado no desactivado, los elementos "Contraste", "Modo de ECO" y "Gamma" no se pueden ajustar.

## <span id="page-16-0"></span>**Color Setup (Configuración de color)**

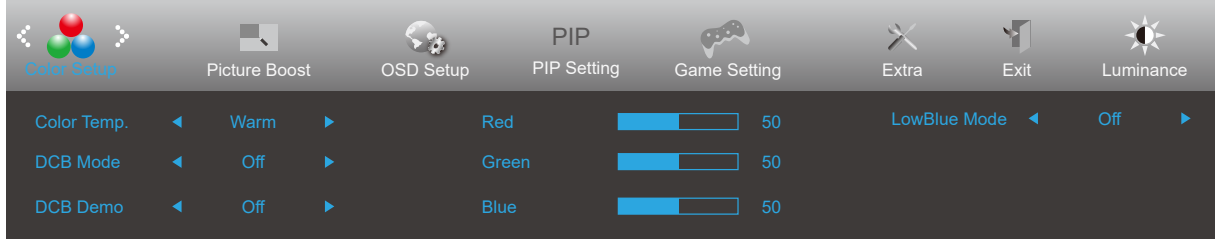

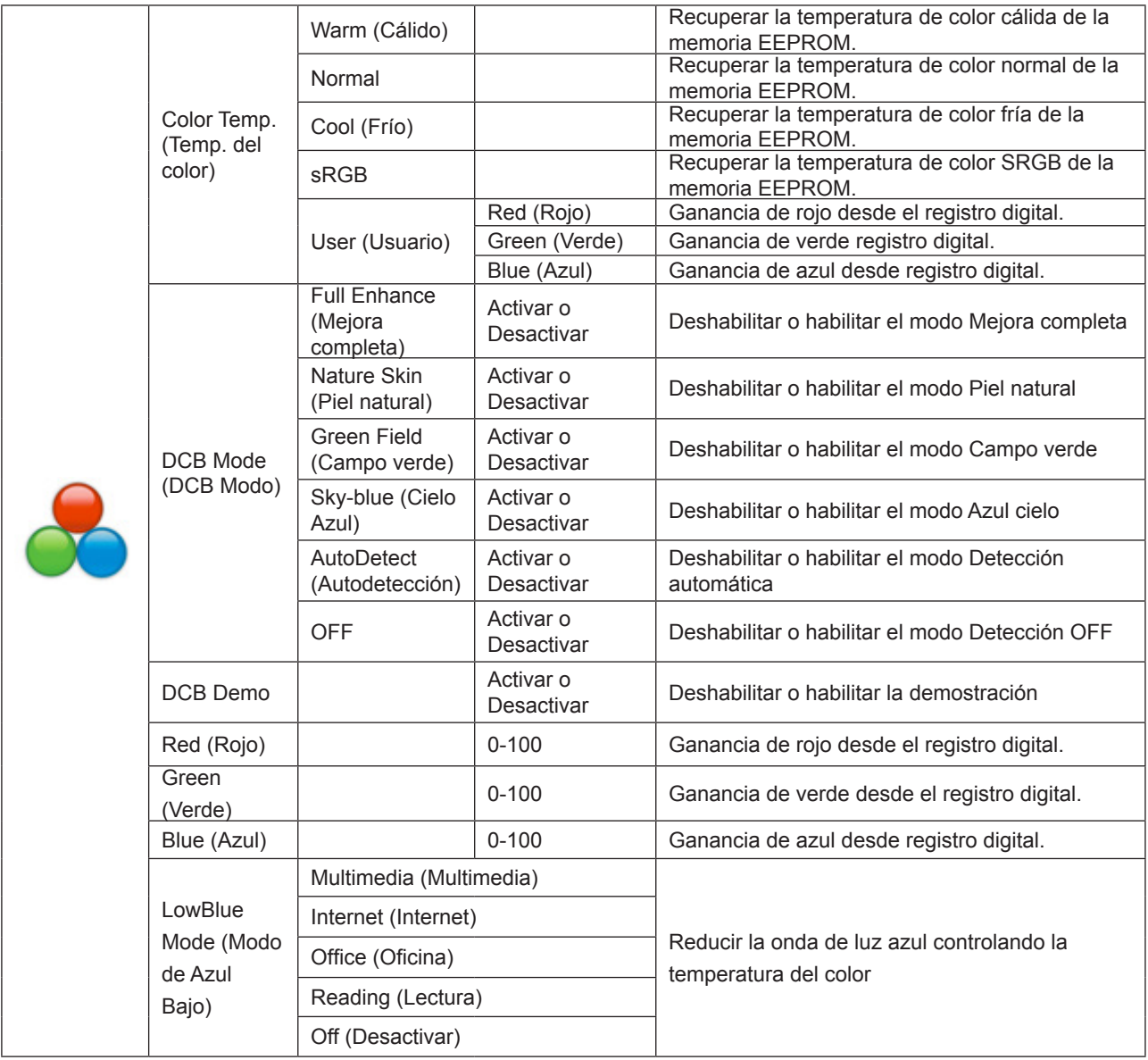

#### Nota:

Cuando "Modo HDR" en "Brillo" está configurado en un estado no apagado, no se pueden ajustar todos los elementos en "Configuración de color".

### <span id="page-17-0"></span>**Picture Boost (Ref. de Imagen)**

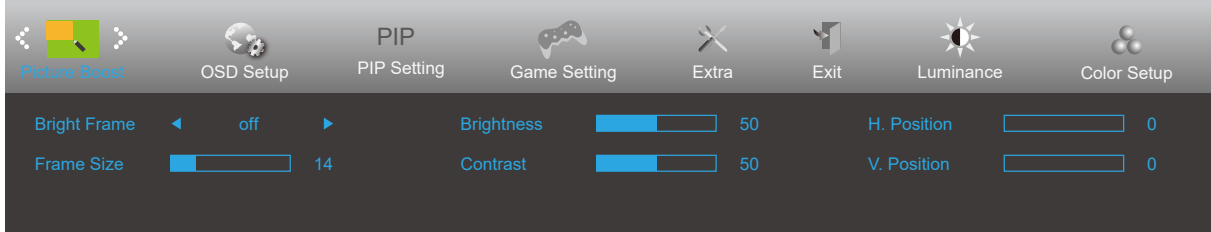

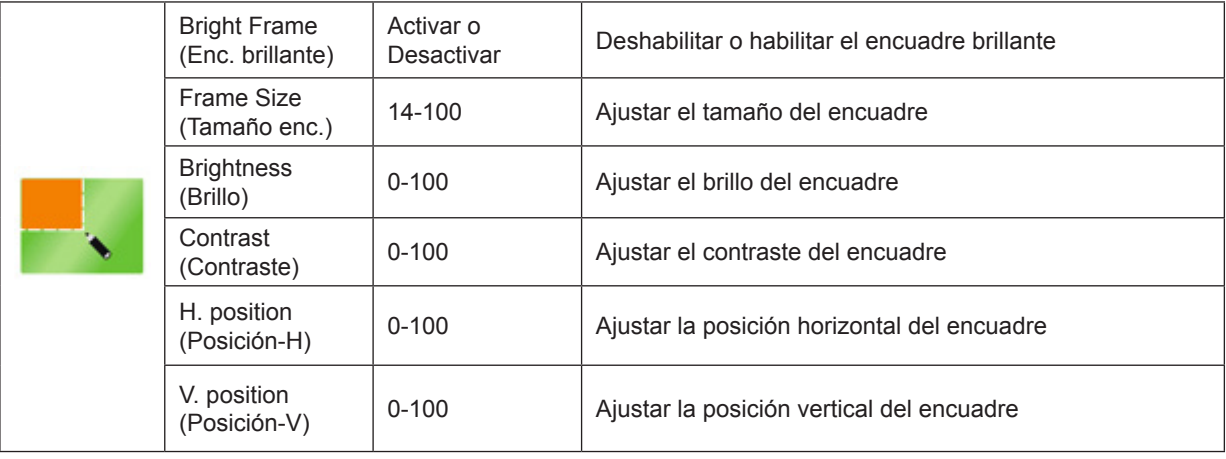

Nota:

1). Para una mejor experiencia visual, ajuste el brillo, el contraste y la posición del brillo.

2). Cuando el "Modo HDR" en "Brillo" se establece en un estado no apagado, no se pueden ajustar todos los elementos en "Brillo de la ventana".

## <span id="page-18-0"></span>**OSD Setup (Config. OSD)**

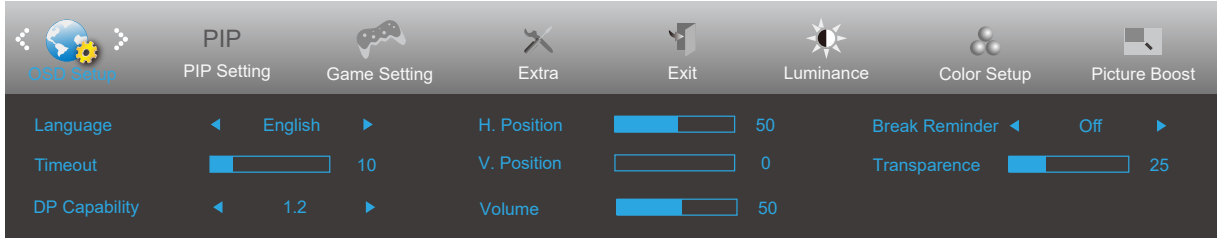

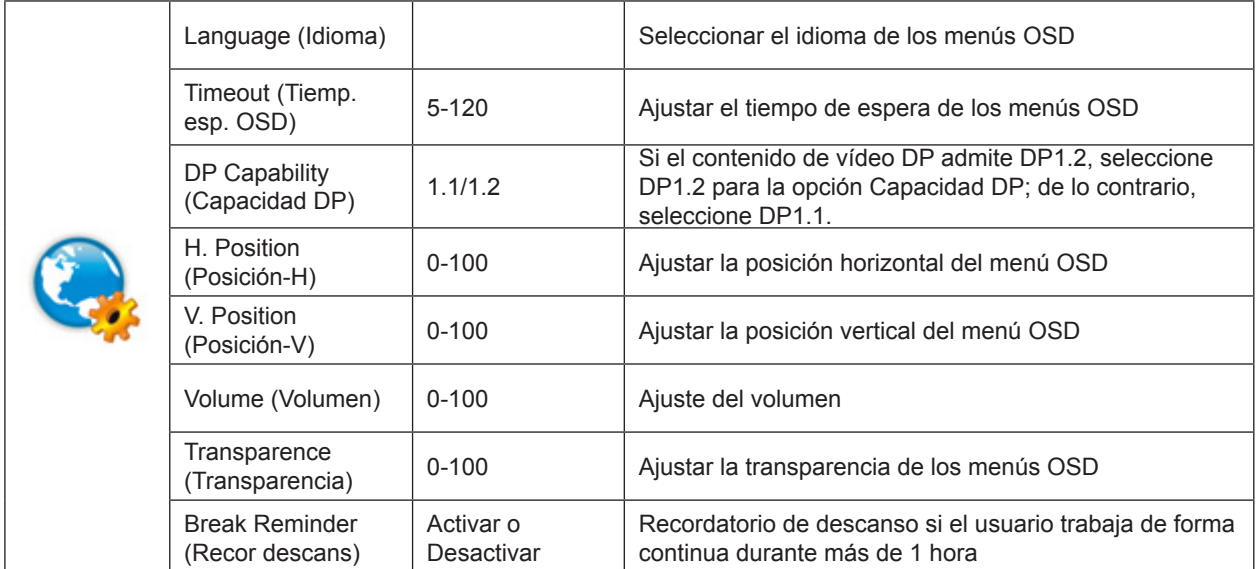

## <span id="page-19-0"></span>**PIP Setting (Configuración PIP)**

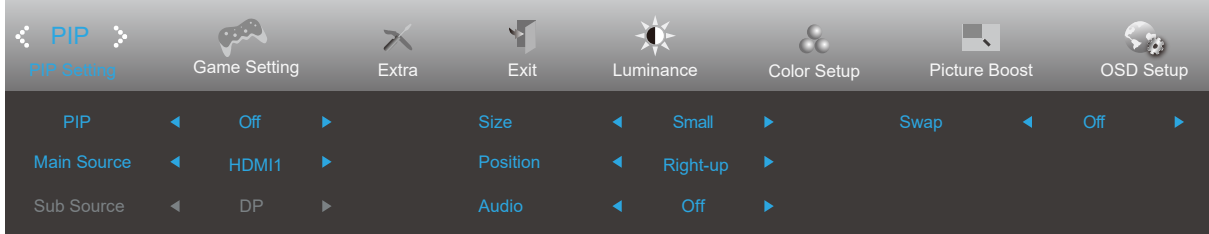

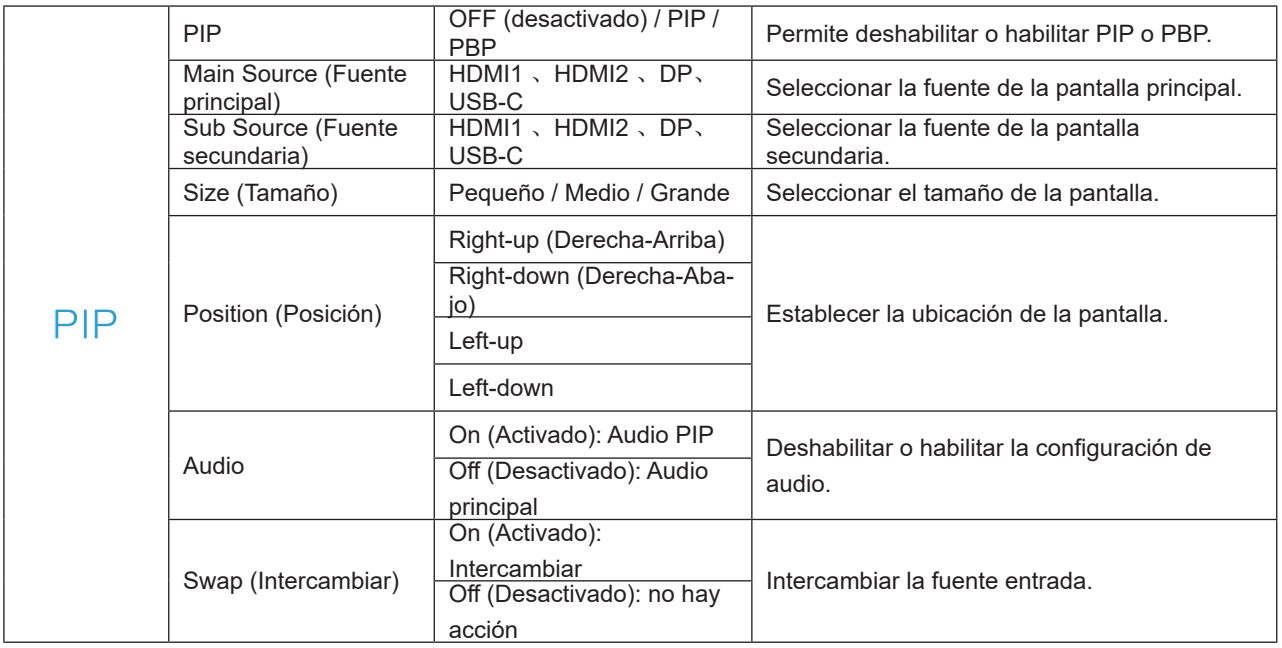

## <span id="page-20-0"></span>**Game Setting (Configuración del juego)**

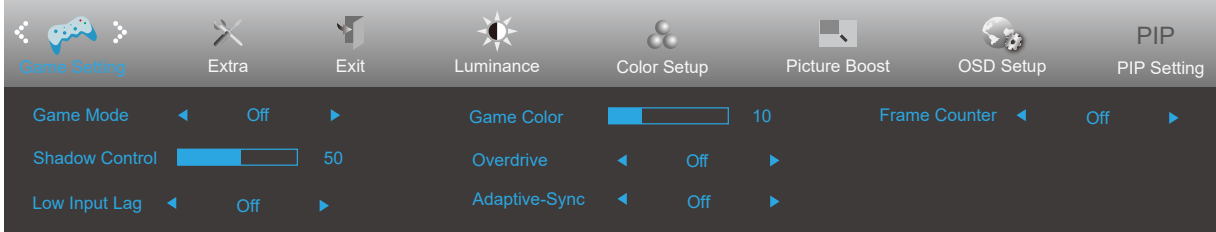

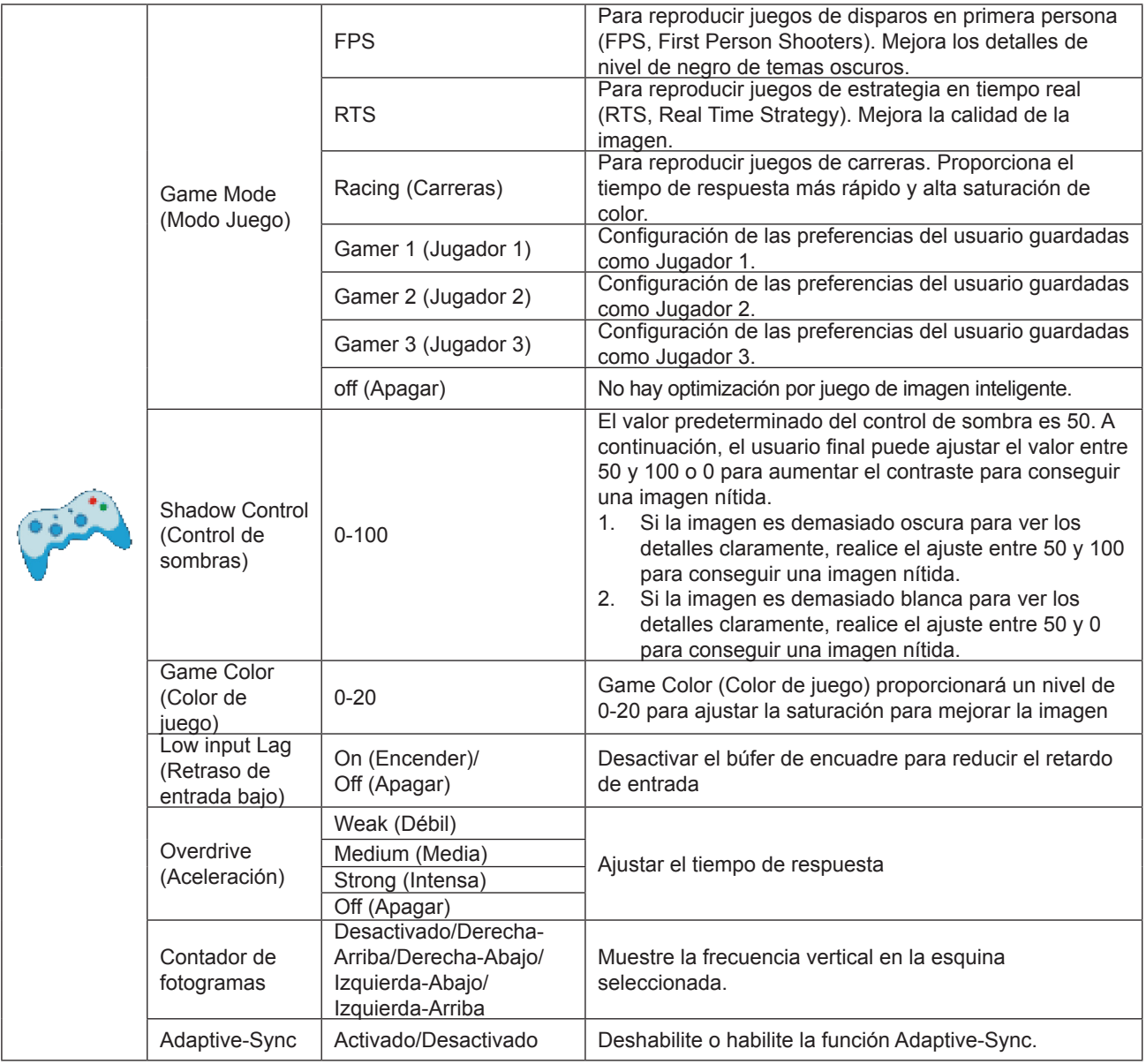

Nota:

Cuando el "Modo HDR" en "Brillo" se establece en un estado no desactivado, los elementos "Modo de juego", "Control de campo oscuro" y "Tono de juego" en "Configuración de juego" no se pueden ajustar.

### <span id="page-21-0"></span>**Extra**

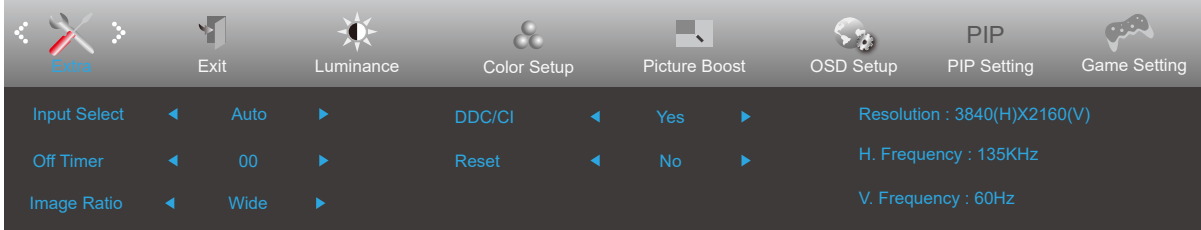

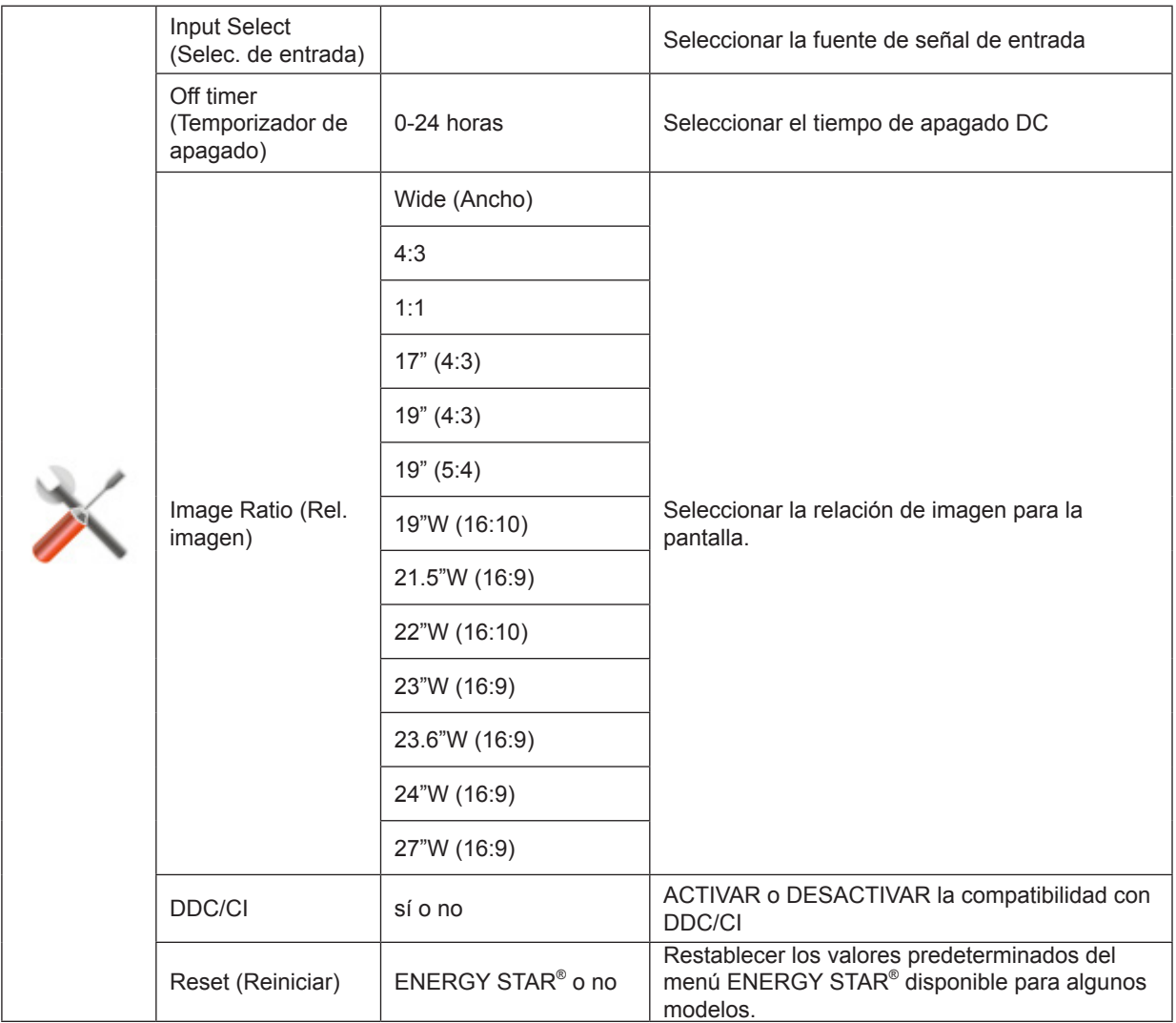

## <span id="page-22-0"></span>**Exit (Salir)**

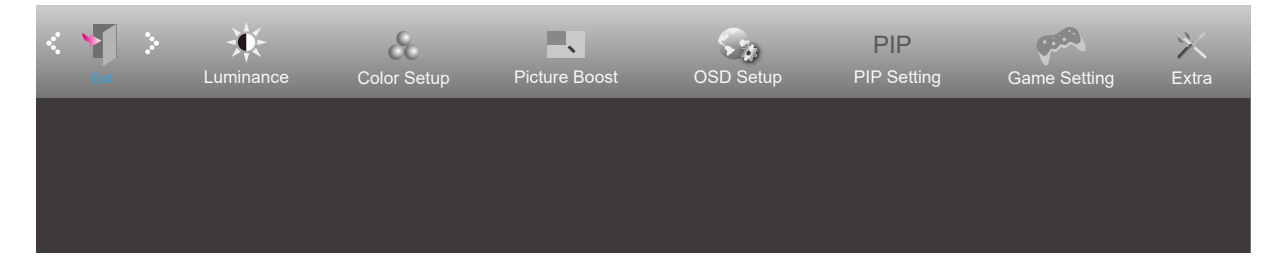

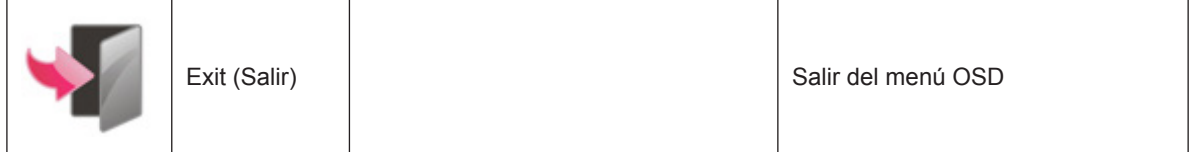

## <span id="page-23-0"></span>**Indicador LED**

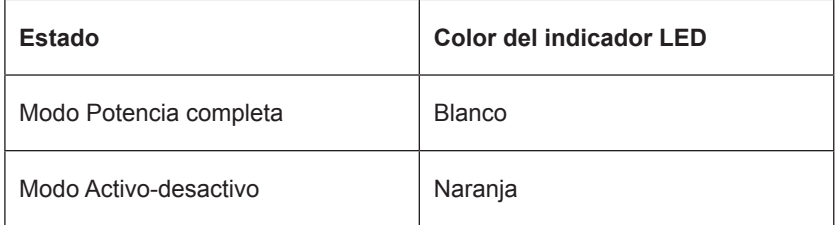

## <span id="page-24-0"></span>**Solucionar problemas**

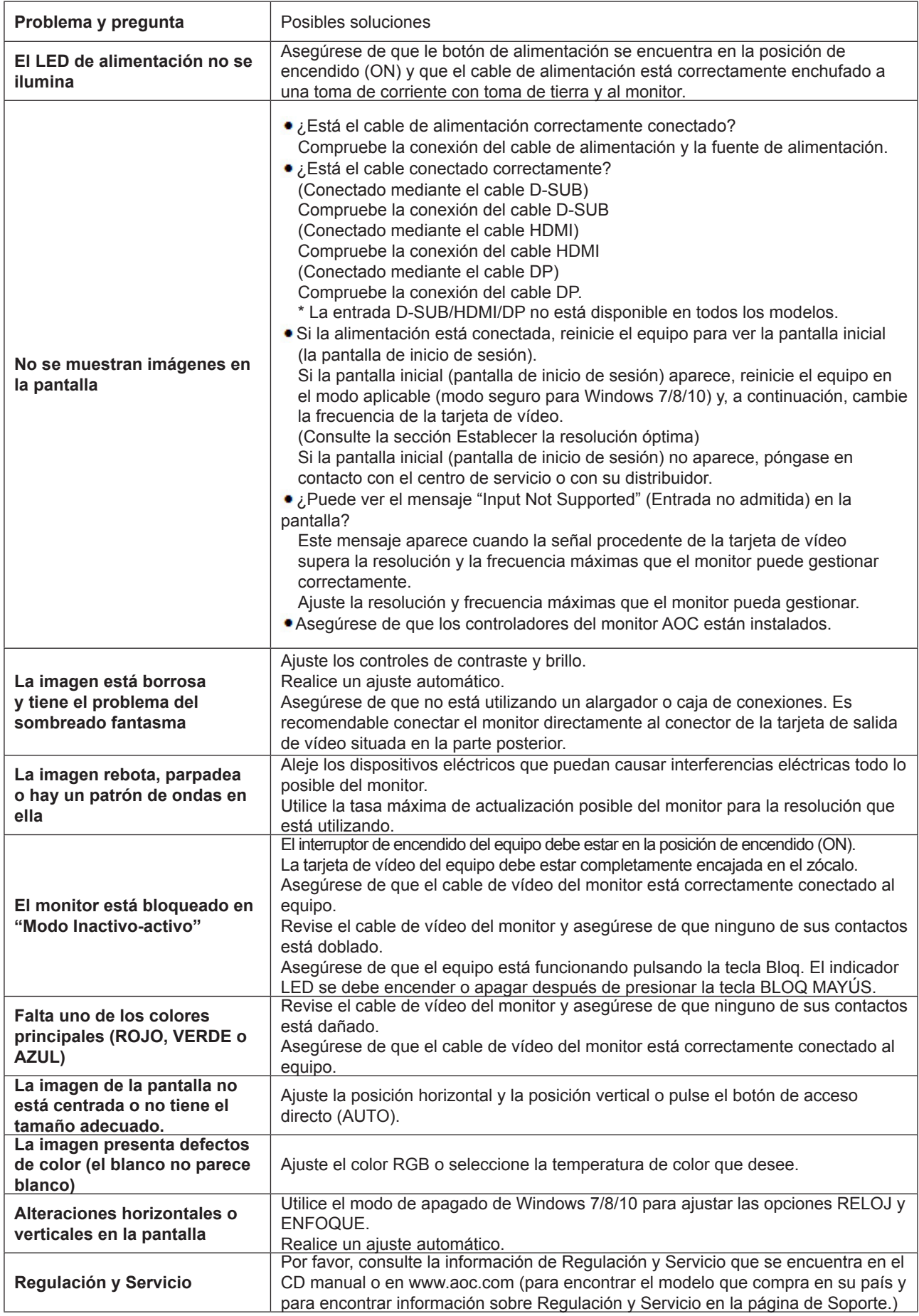

## <span id="page-25-0"></span>**Especificaciones**

## **Especificaciones generales**

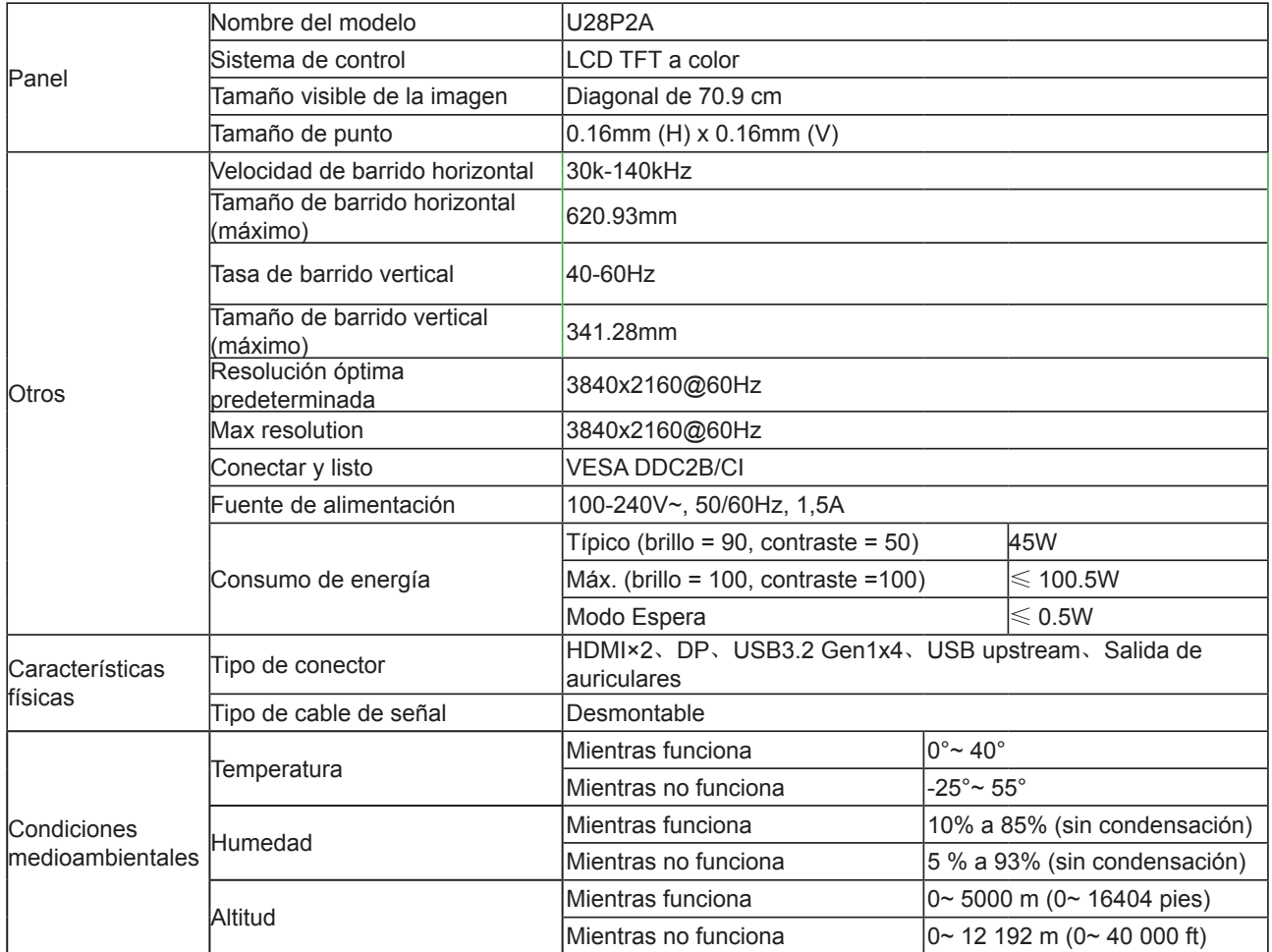

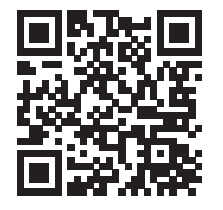

## <span id="page-26-0"></span>**Modos de visualización preconfigurados**

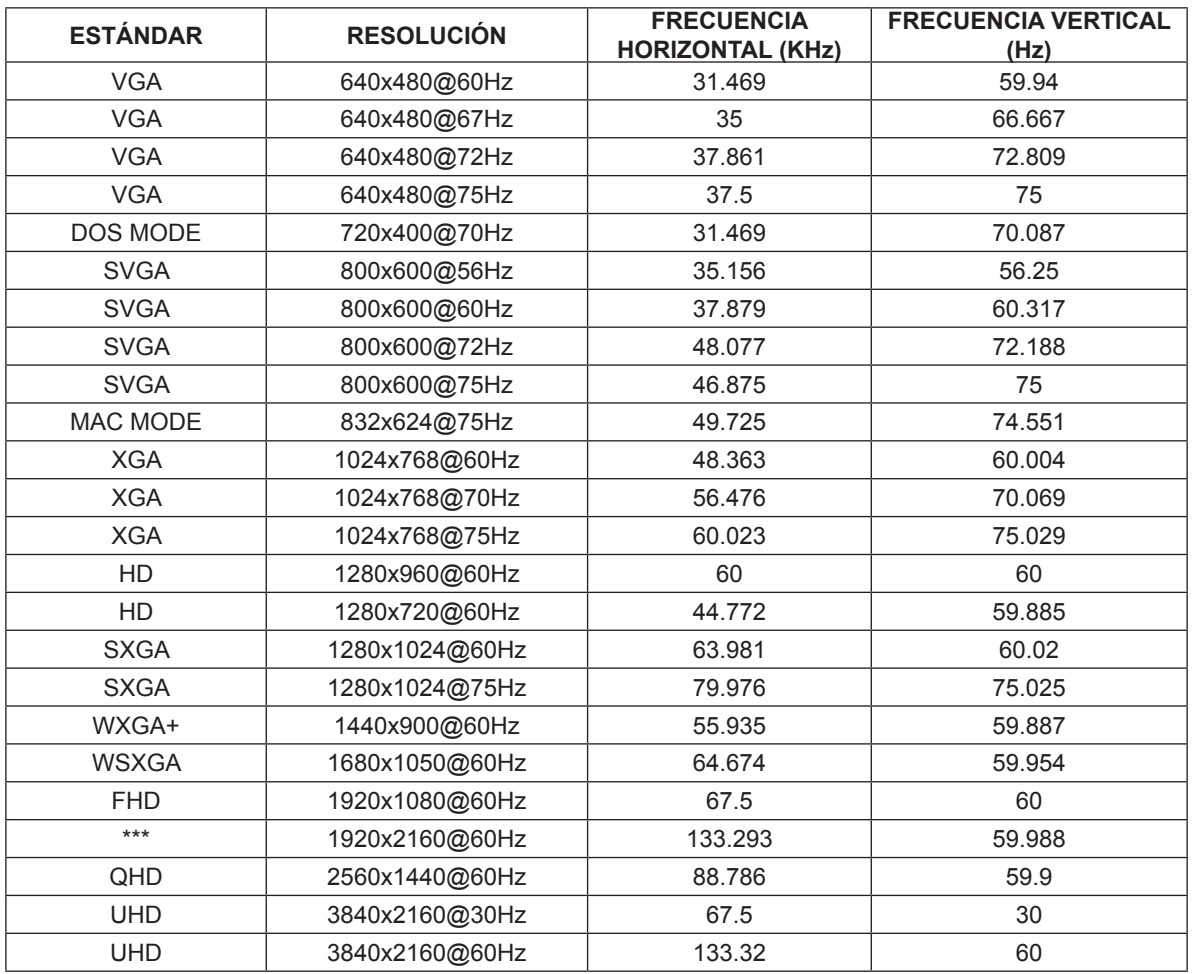

## <span id="page-27-0"></span>**Asignaciones de contactos**

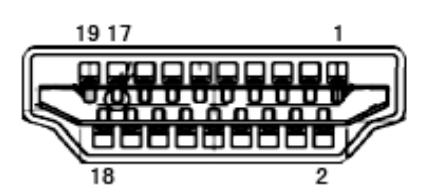

Cable de señal de pantalla en color de 19 contactos

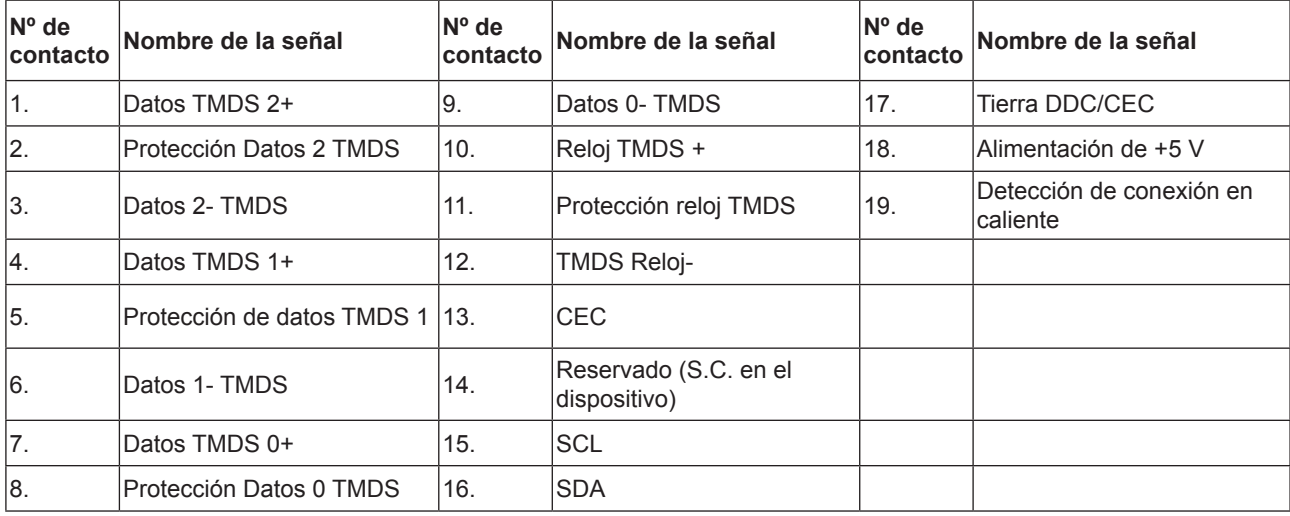

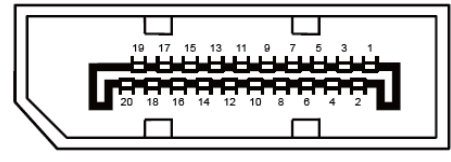

Cable de señal de pantalla en color de 20 contactos

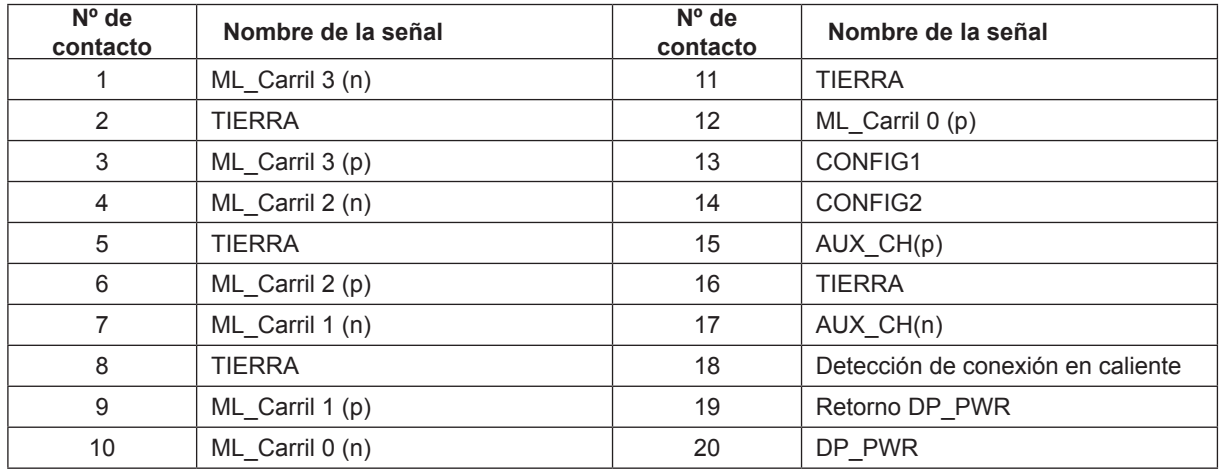

## <span id="page-28-0"></span>**Conectar y listo**

#### **Función DDC2B Conectar y listo**

Este monitor cuenta con las funciones DDC2B VESA según la NORMA DDC VESA. Dicha norma permite al monitor informar al sistema principal de su identidad y, dependiendo del nivel de DDC utilizado, comunicar información adicional sobre sus funciones de visualización.

El DDC2B es un canal de datos bidireccional basado en el símbolo Protocolo I2C. El sistema principal puede solicitar información EDID a través del canal DDC2B.